## **Como votar utilizando o Painel do Magistrado na sessão**

1- Após acessar o sistema o Magistrado deverá selecionar o perfil referente ao órgão julgador colegiado dos processos que serão julgados.

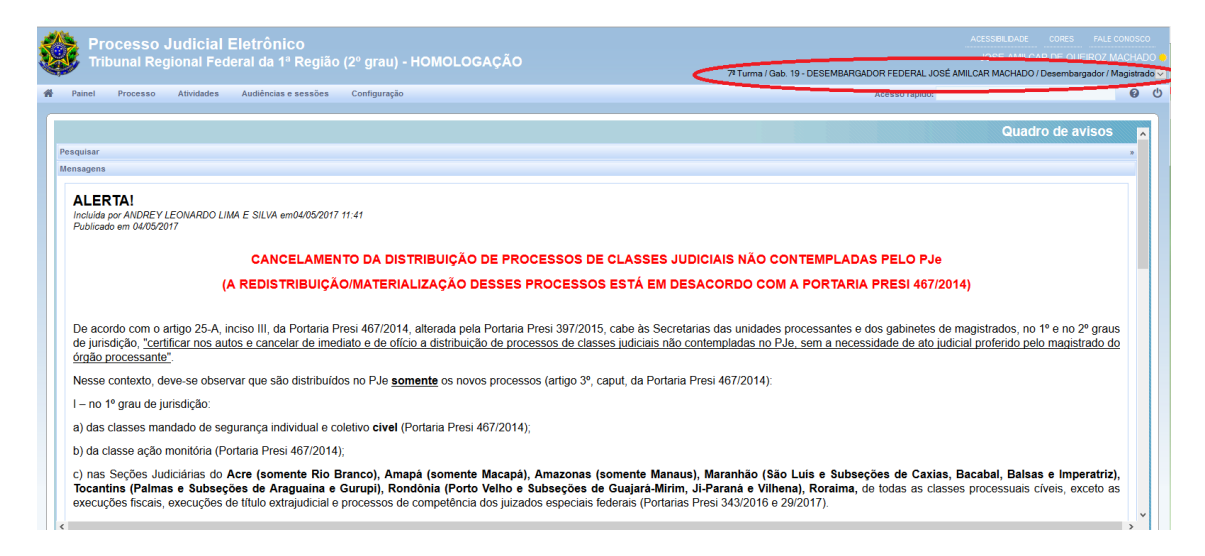

2- No perfil correspondente o Magistrado deverá acessar o menu "Painel→Painel do Magistrado na sessão".

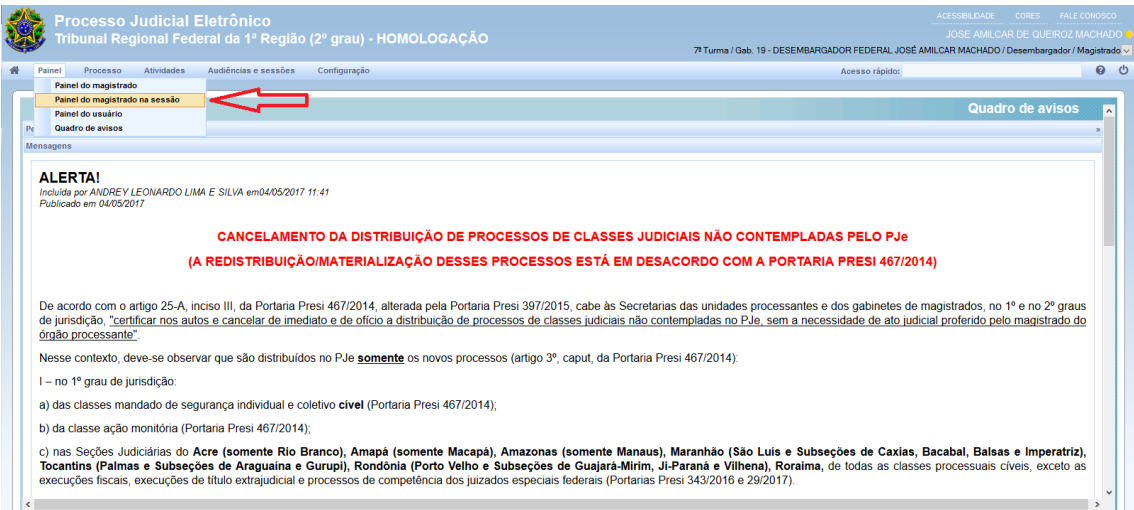

3- Em seguida, o Magistrado deverá clicar na data referente a sessão de julgamento em que deseja registrar os votos nos processos.

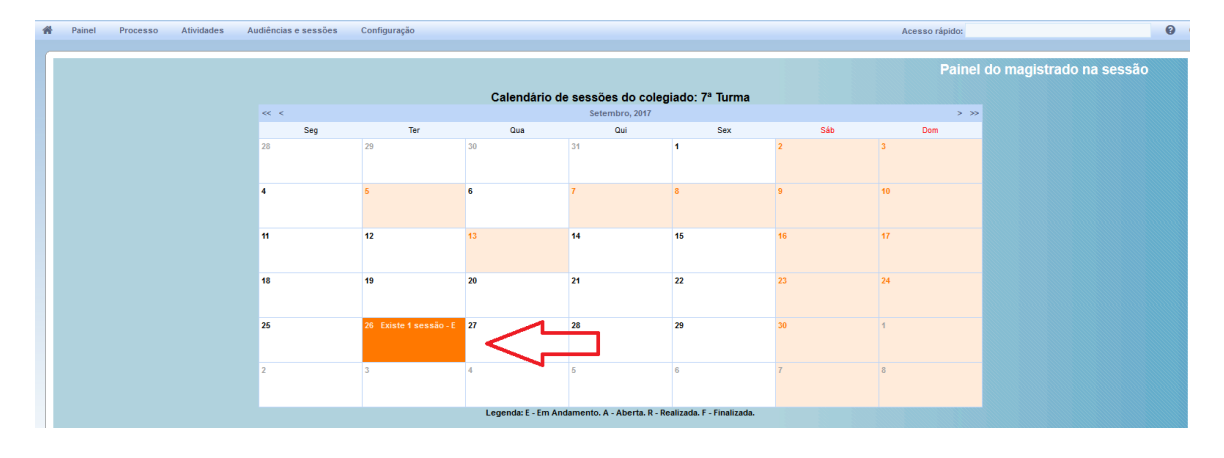

4- Ao clicar na data da sessão o sistema apresentará a relação dos processos pautados na sessão.

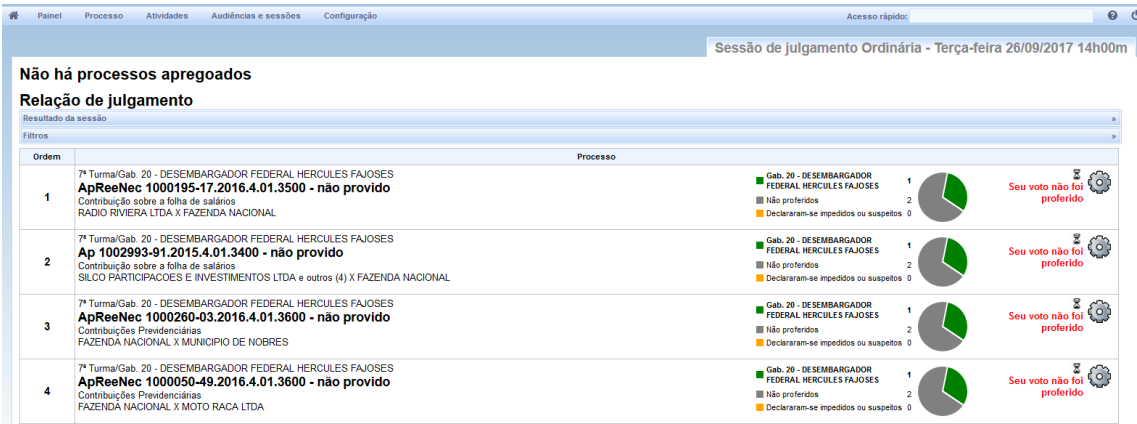

5- Para visualizar o Relatório, Voto e Ementa que foram incluídos e liberados pelo relator dos processos pautados o Magistrado deverá clicar na identificação do Gabinete relator que estará em negrito (para ocultar o Relatório/Voto/Ementa basta clicar novamente na identificação do gabinete relator)

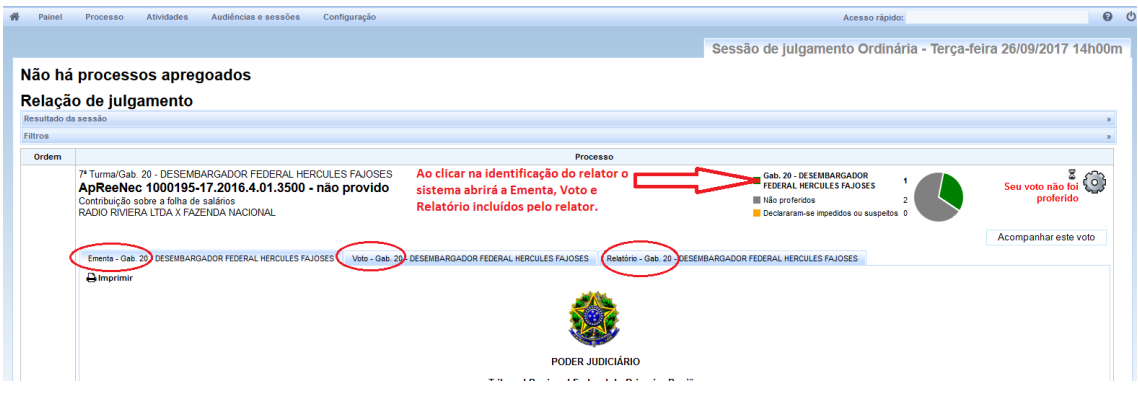

6- Para registrar o voto ou a divergência o Magistrado deverá utilizar o ícone em formato de engrenagem localizado a direita do gráfico, clicando na opção desejada.

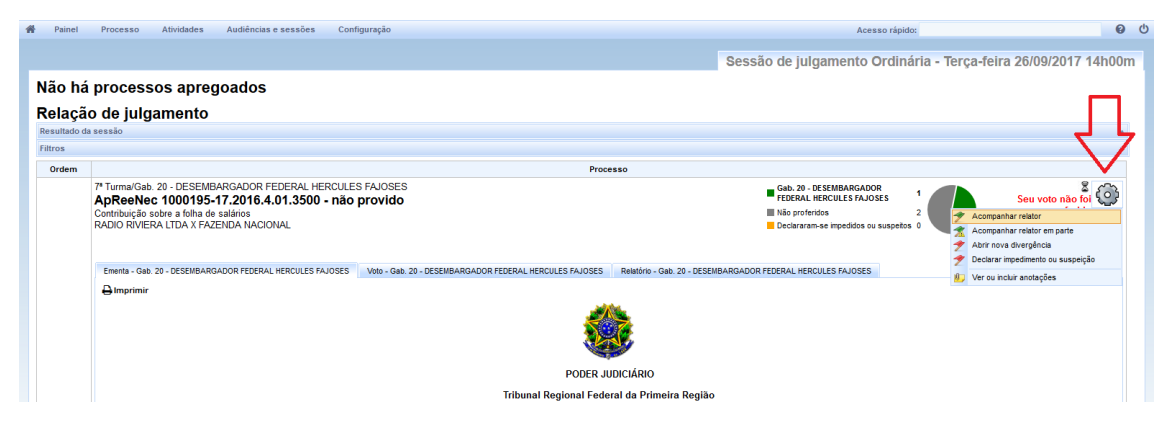

PRONTO! O voto está registrado!